# **インターネット部屋予約システム利用方法(団体登録編)**

 ※団体登録(5名以上)サークル用の利用方法となります。 ※メールアドレスの登録がない場合、インターネット予約システムはご利用いただけません。  **※11月1日利用分から予約できますので、インターネット予約の開始は、 抽選申込は9月5日(火)、一般予約は9月18日(月)となります。**

1. 「メールアドレスご登録の手引」に記載のURL、またはORコードから 「インターネット部屋予約システム」へアクセスして「利用者ID」・ 「パスワード」を入力してログインをクリックしてください。

※上記のほか、「杉田地区センター」のホームページからもアクセスできます。

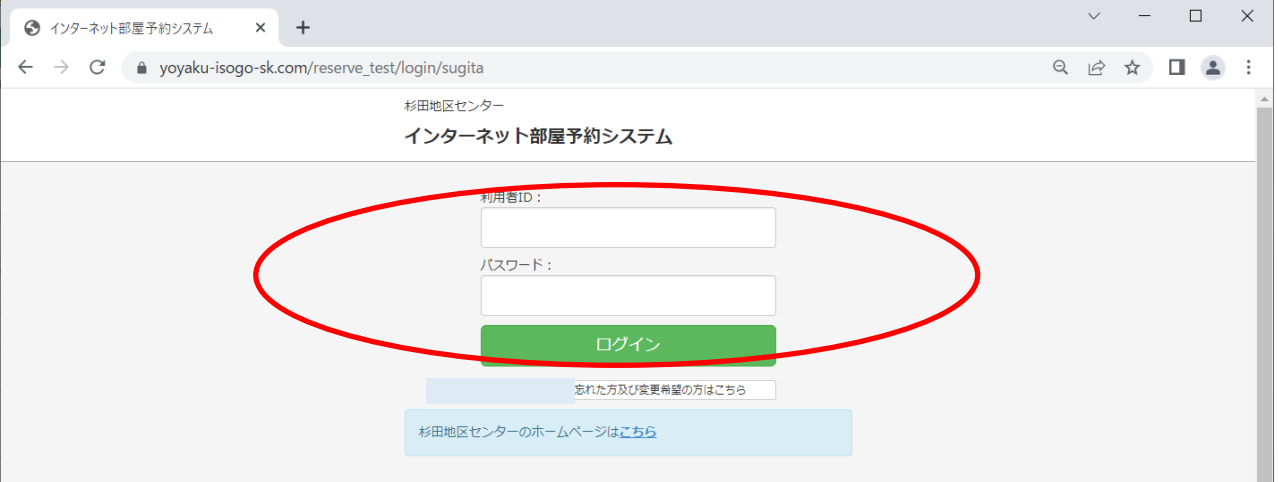

### 2. 3つのメニューから、ご希望を選択してください。。

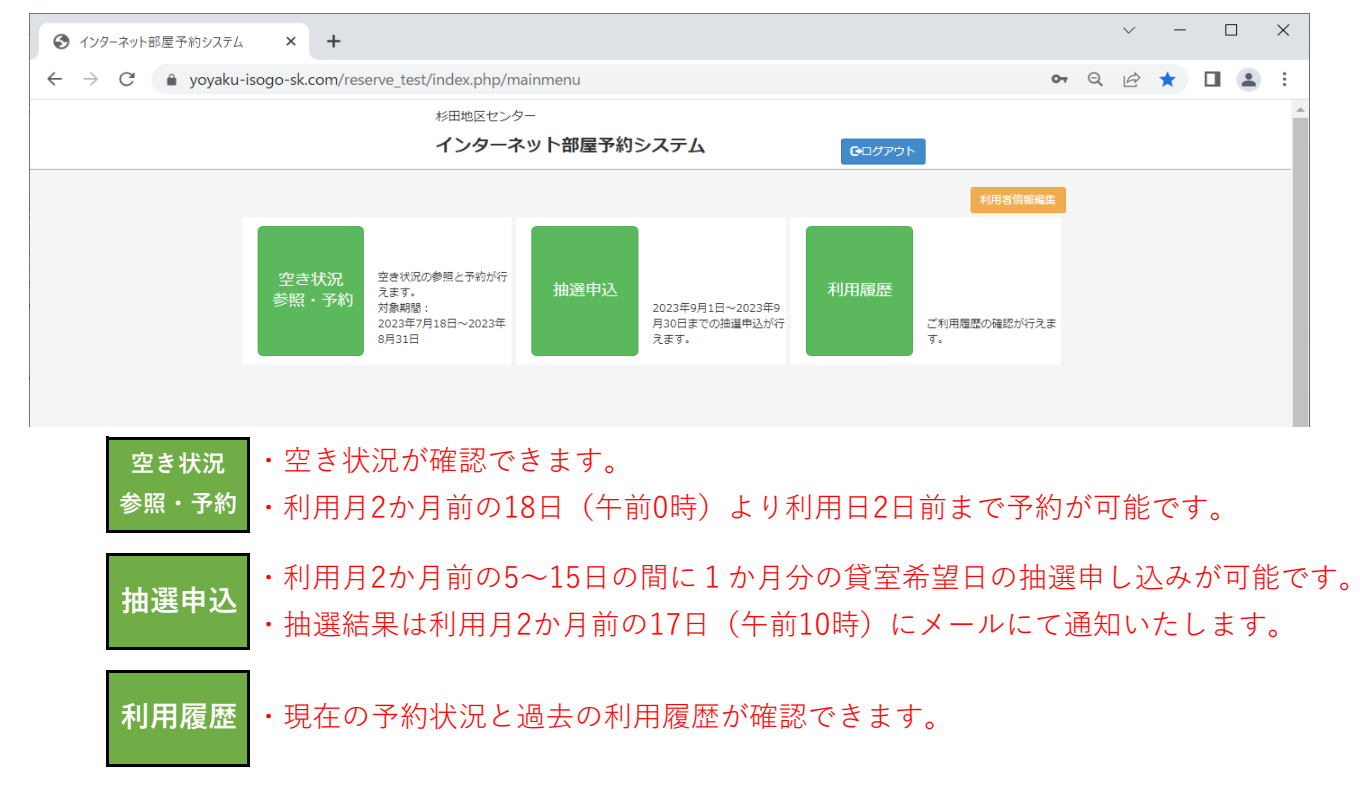

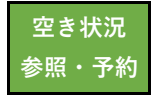

# $\overline{\mathbf{z}^*}$  **a. 空き状況参照・予約**

1. 「空き状況参照·予約」から検索できます。 ※利用日の2日前までネット予約が可能ですので、初めに検索当日の2日後の状況が 表示されます。利用日の前日からは、窓口もしくは電話のみの予約となります。

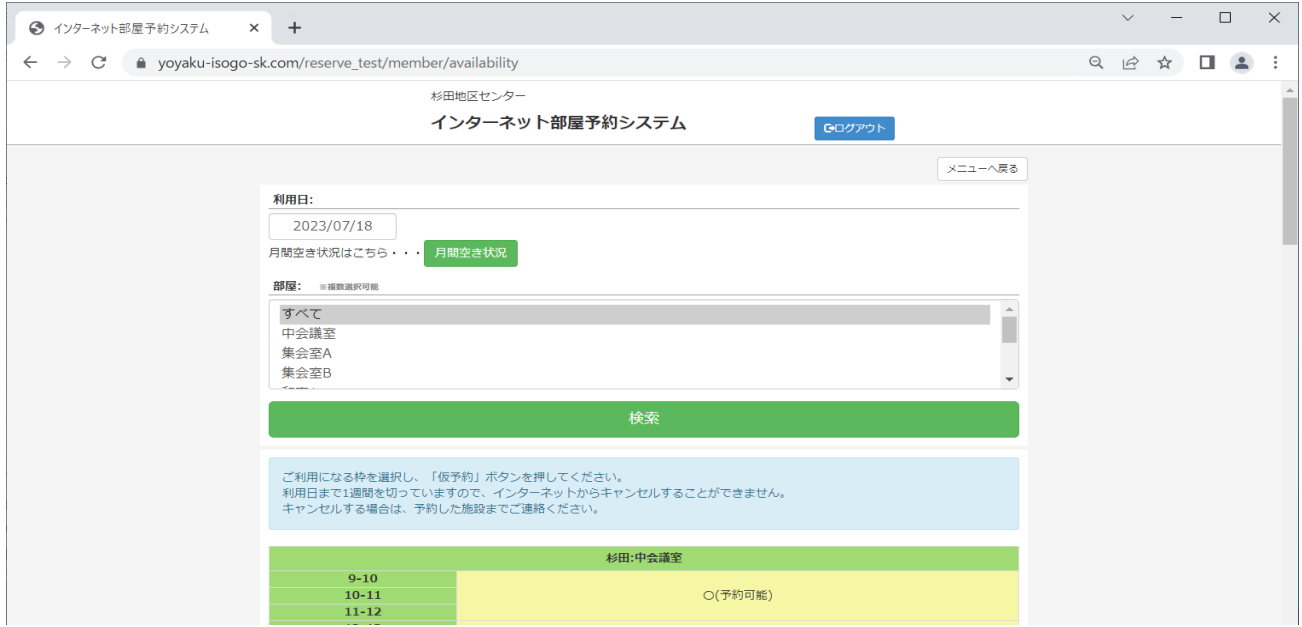

### **2ー①.検索 ⇒ 予約方法:その1**

#### ⅰ)「利用日」・「場所」を指定して検索

※一度に全部屋の空き状況を確認する場合は、「すべて」を選択してください。

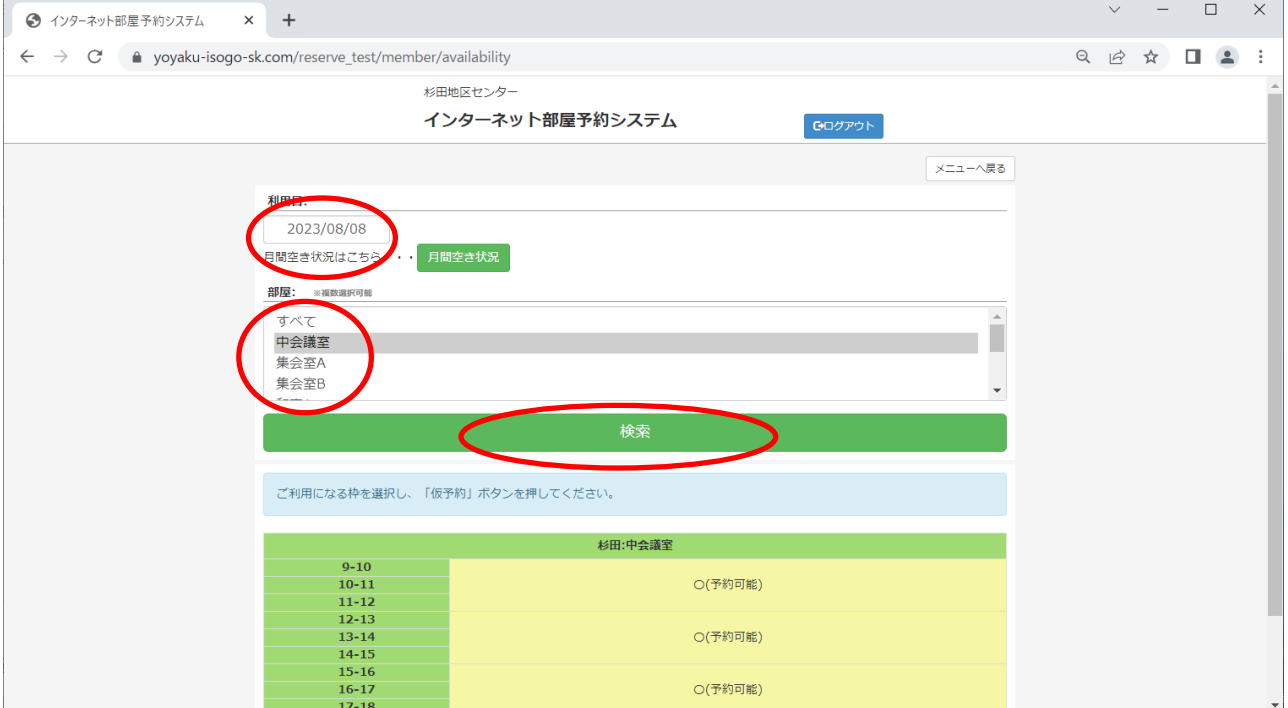

## ⅱ)予約希望の部屋・時間を指定して「仮予約」をクリックしてください。

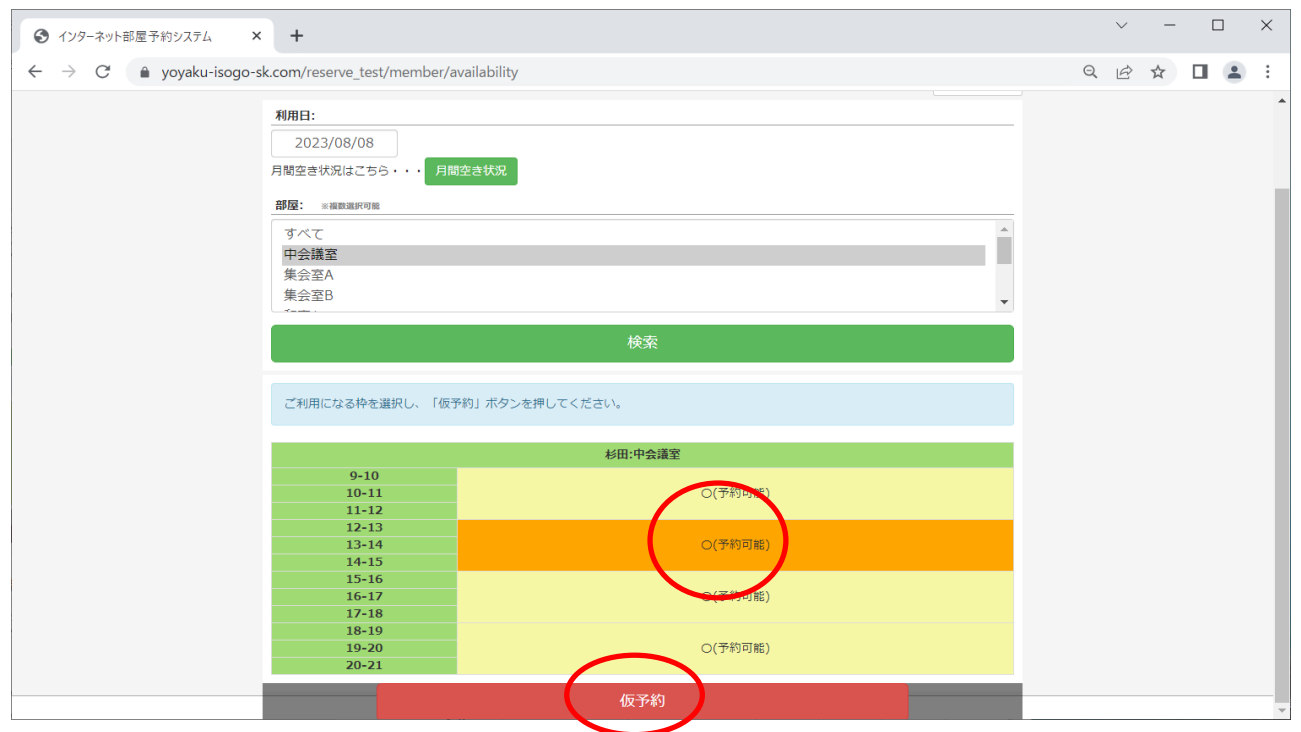

## ⅲ)希望する使用備品に「✓」を入れて「仮予約」をクリックしてください。

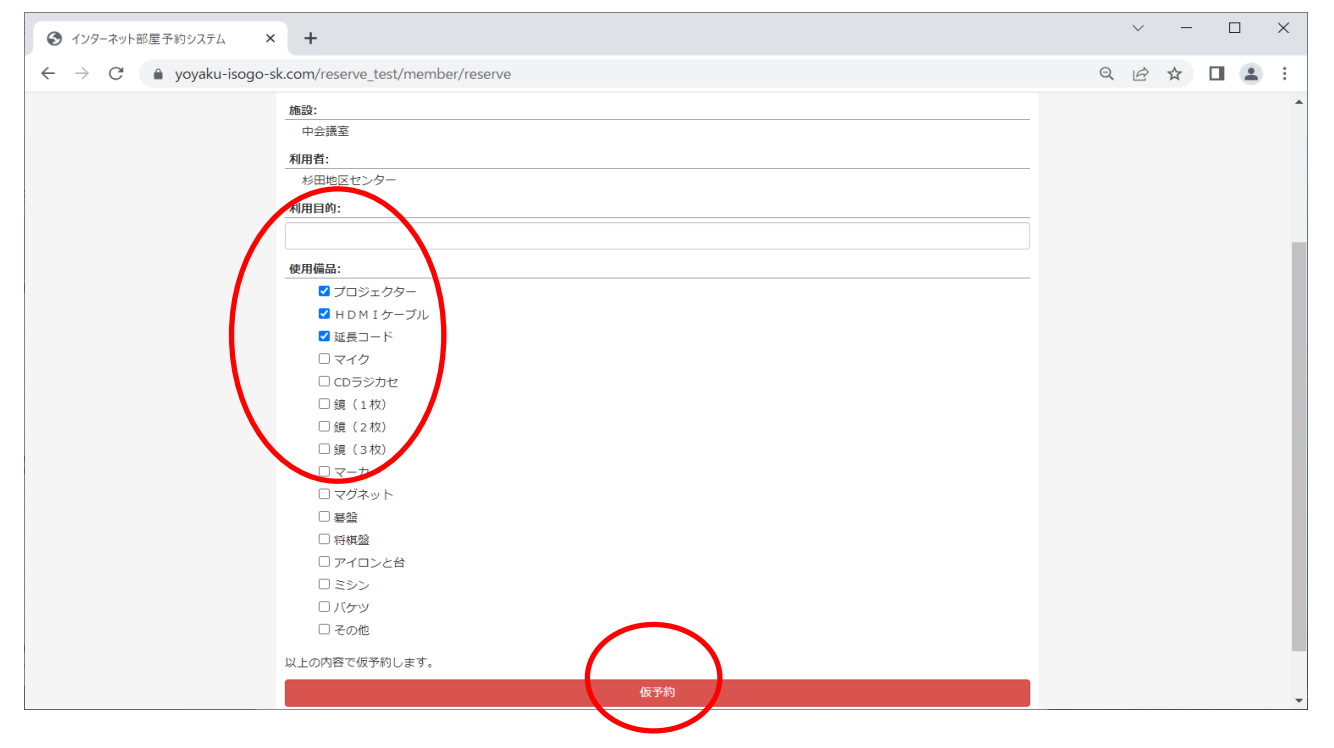

## ⅳ)内容を確認して「はい」をクリックしてください。

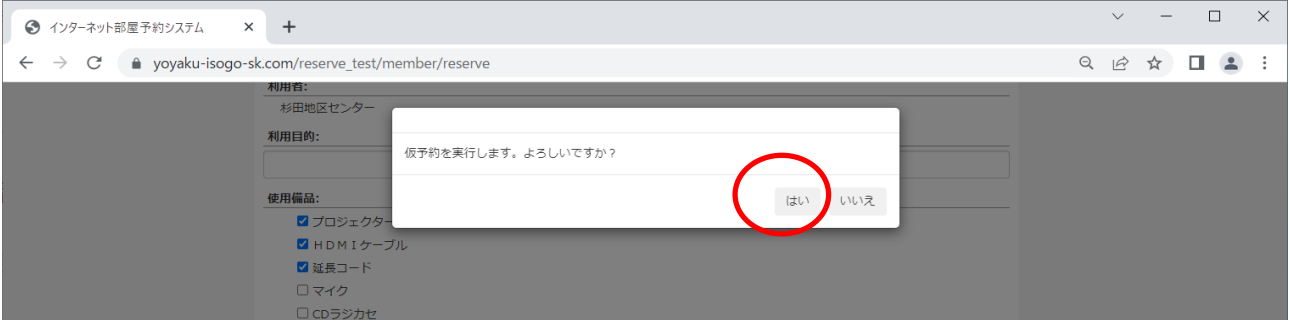

## ⅴ)「OK」をクリックしてください。予約完了です。

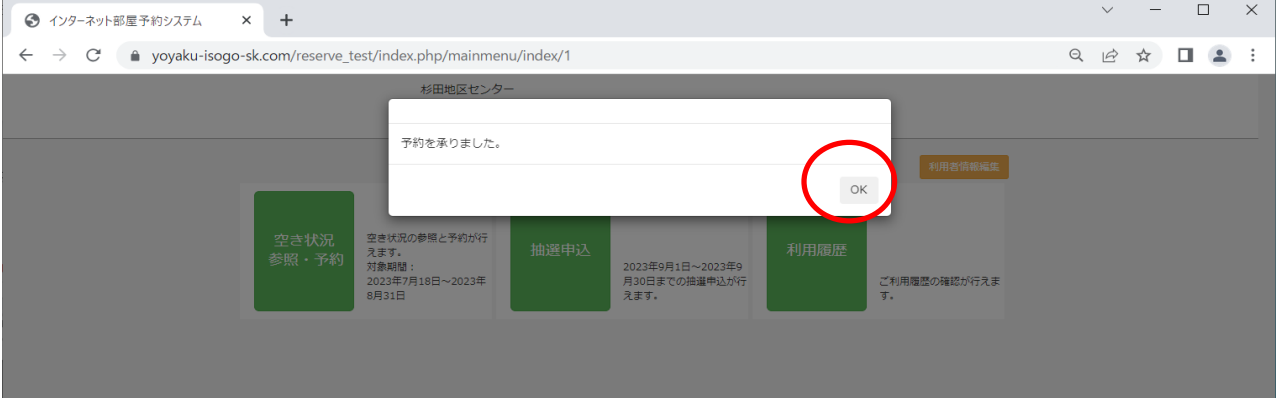

### ⅵ)「利用履歴」を開いて予約内容に間違いがないか確認してください。

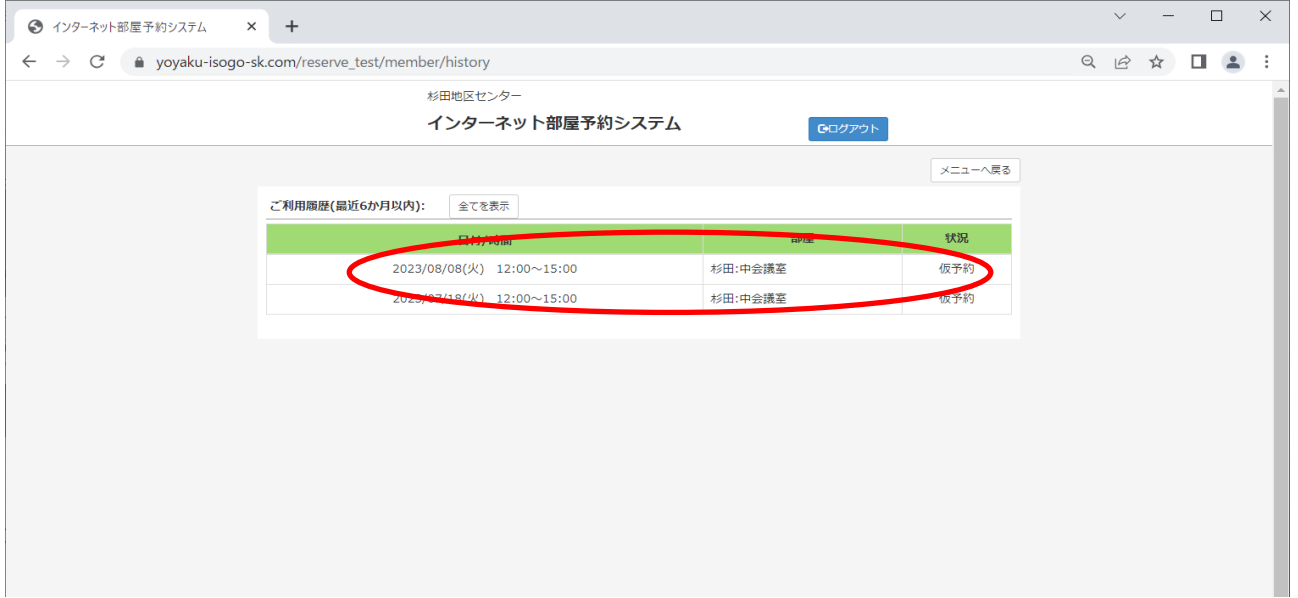

## **2ー②.検索 ⇒ 予約方法:その2**

## i)「月間空き状況」から一覧表で検索

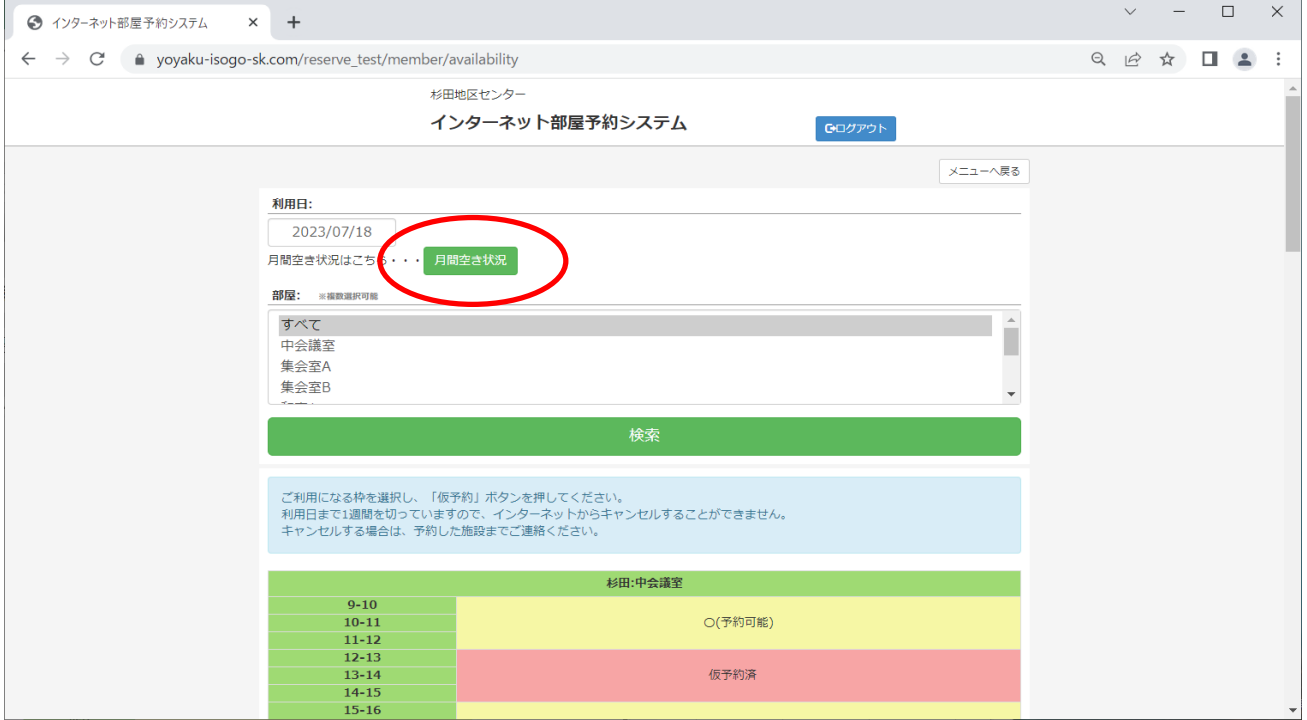

## ⅱ)空白の箇所が予約可能です。

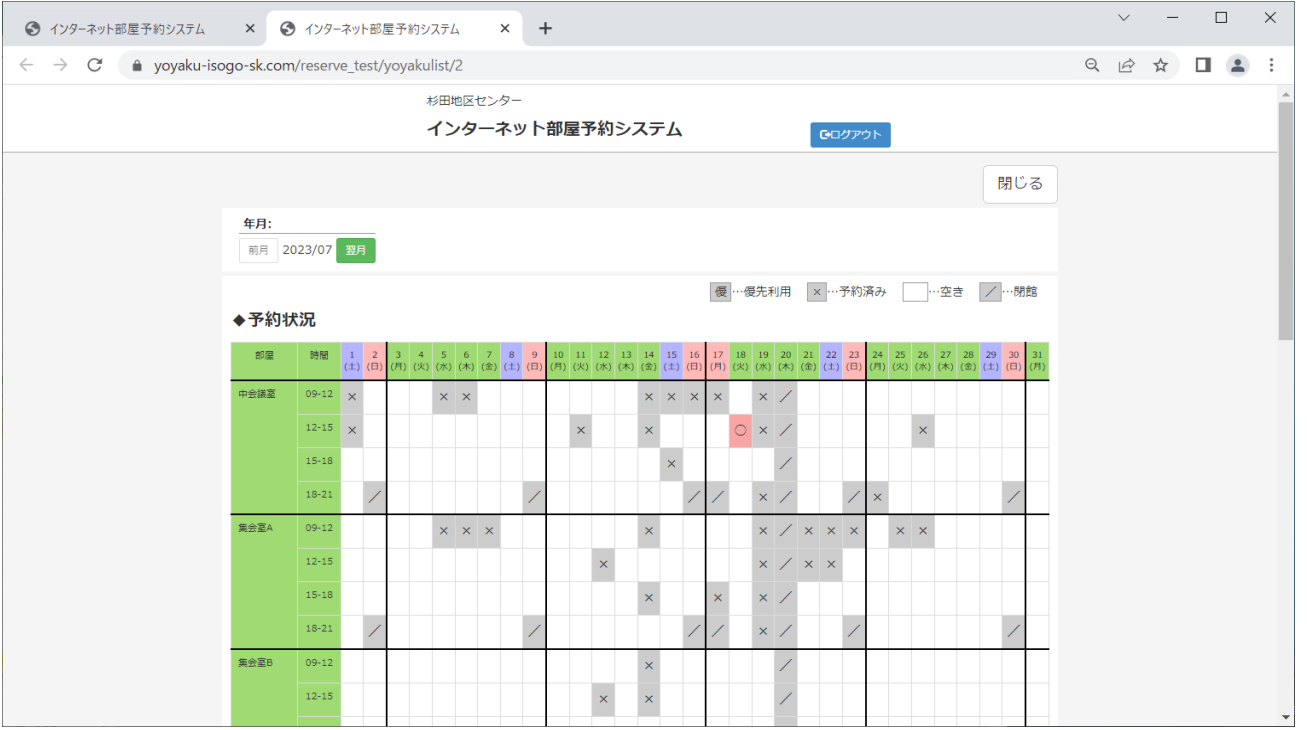

### ii) 予約希望の場所·時間を指定して「仮予約」をクリックしてください。 ※利用日の前日からは、窓口もしくは電話のみの予約となります。

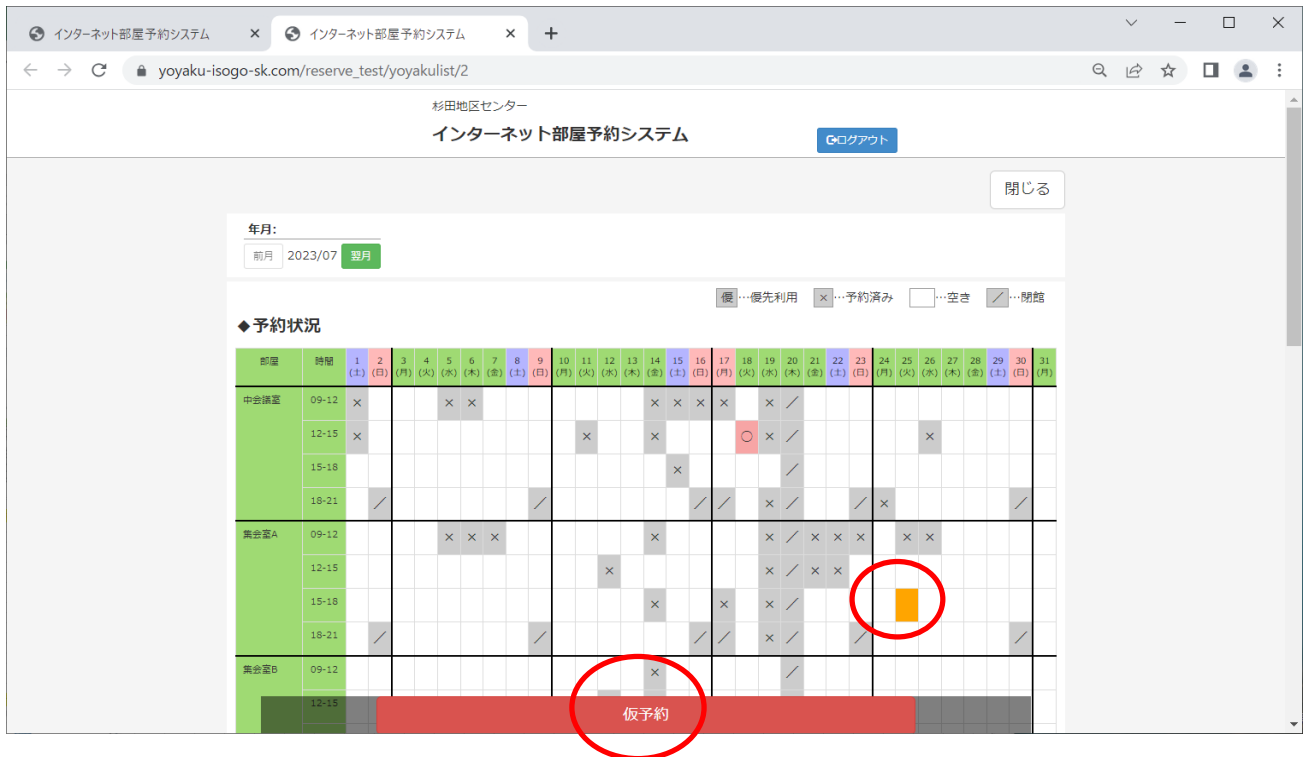

### ⅲ)希望する使用備品に「✓」を入れて「仮予約」をクリックしてください。

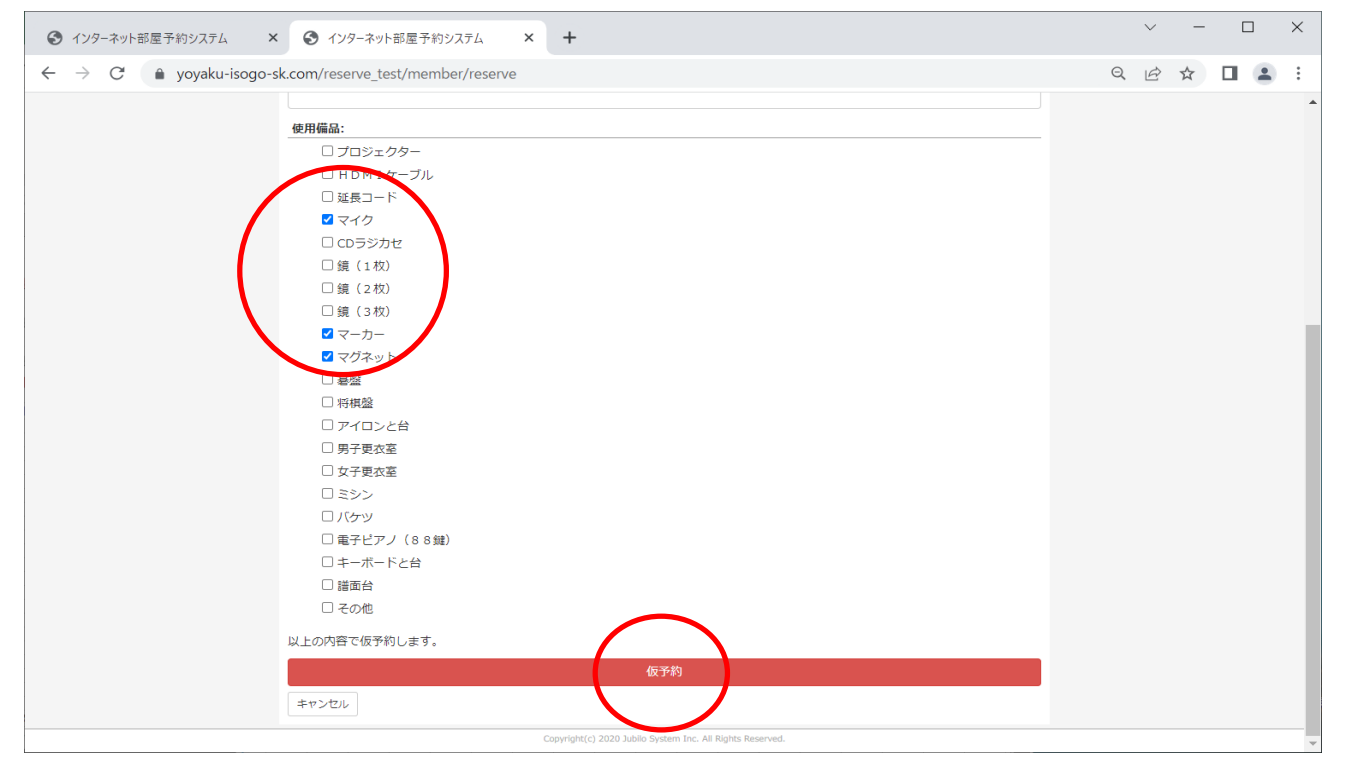

## ⅳ)内容を確認して「はい」をクリックしてください。

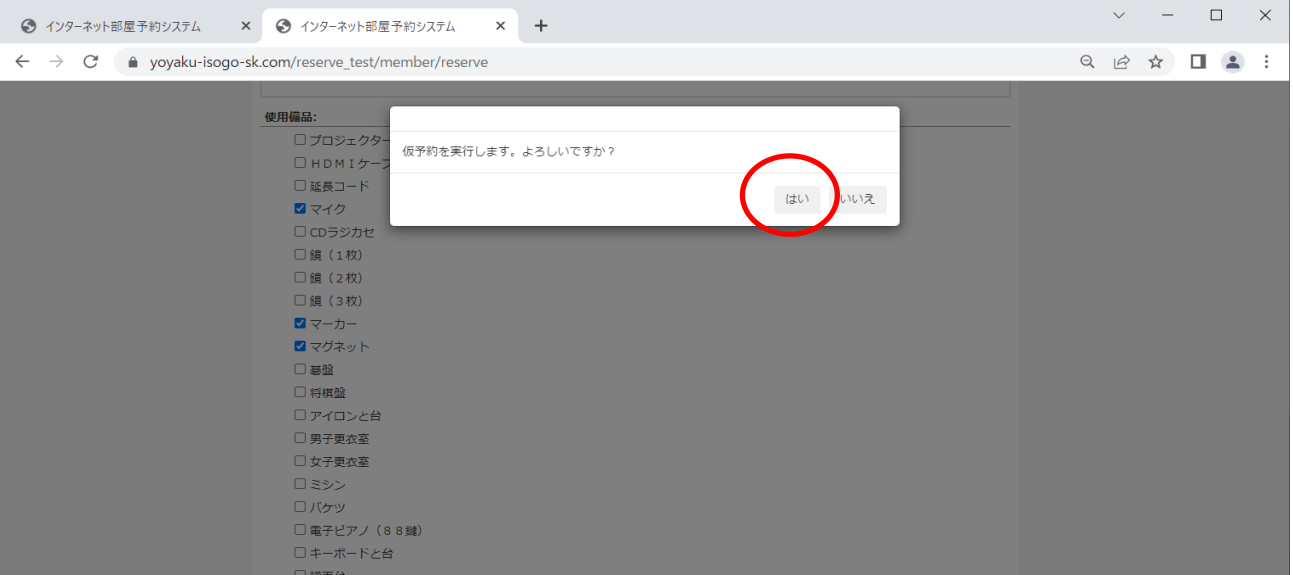

## ⅴ)「OK」をクリックしてください。予約完了です。

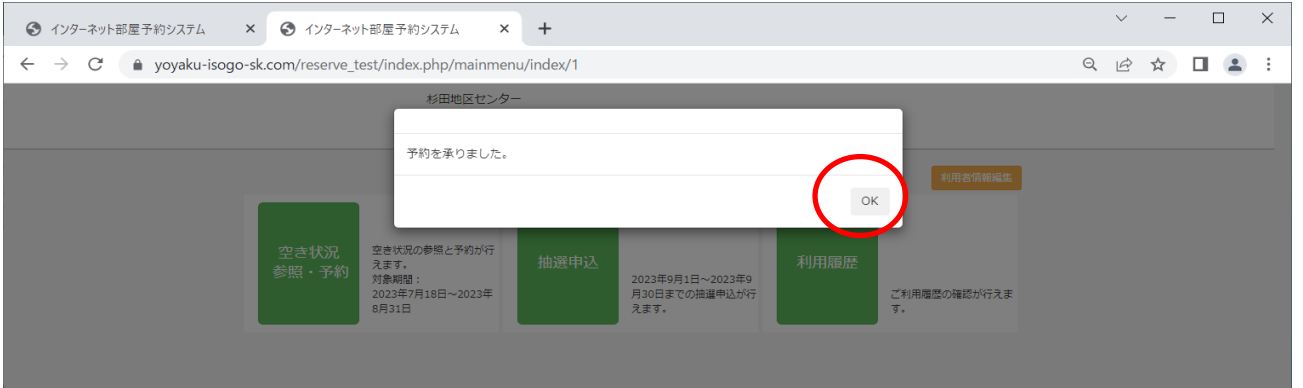

## ⅵ)「利用履歴」にアクセスして予約内容に間違いがないか確認してください。

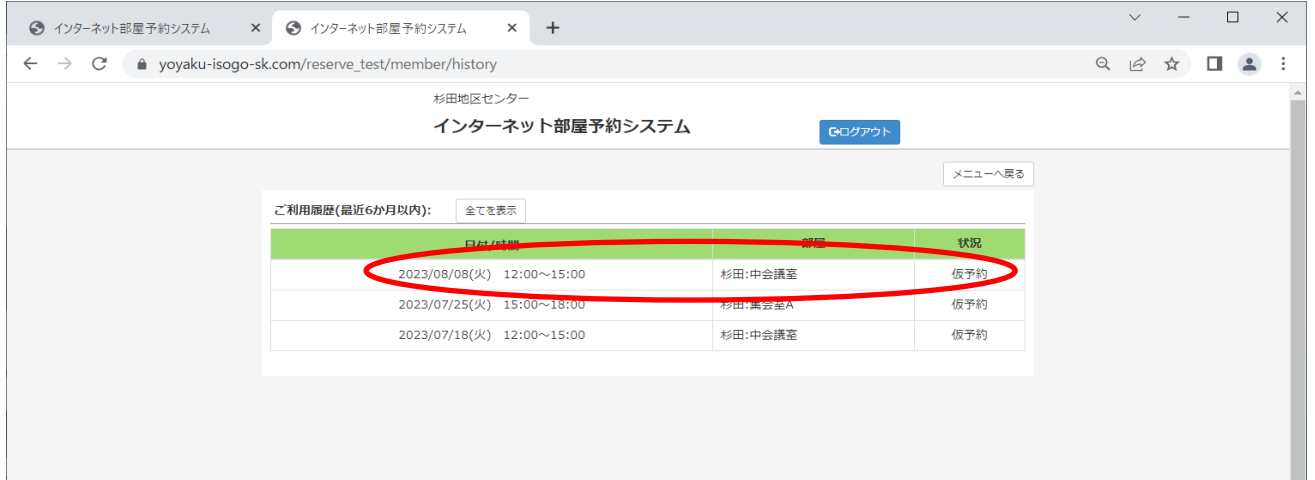

#### **3.予約後の変更・取消**

ⅰ)「空き状況参照・予約」をクリックしてください。

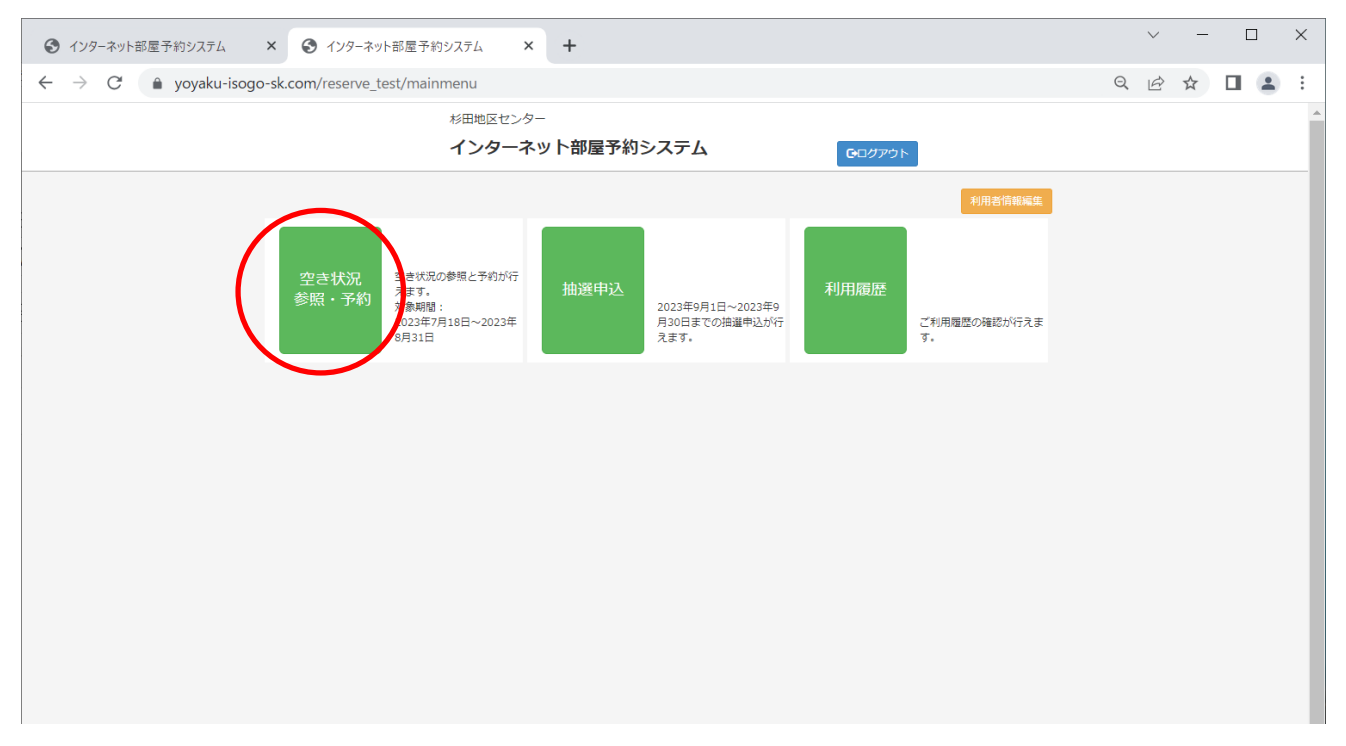

#### ⅱ)取消する「利用日」「部屋」を入力して「検索」してください。

#### ※変更の場合は、取消作業後に再度希望を入力してください。

※予約日、時間帯、部屋は「利用履歴」からでも確認できます。

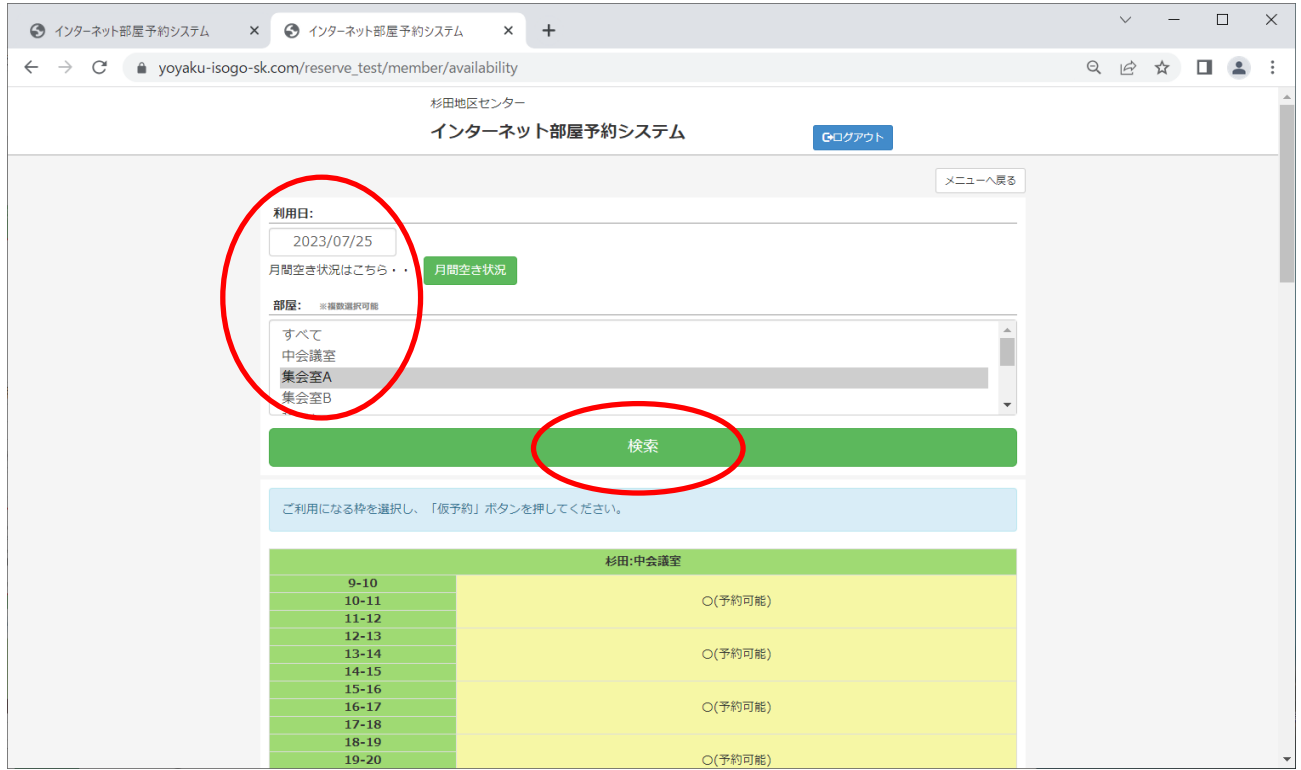

ⅱ)取消の日時・場所が赤色に反転している箇所を確認して、キャンセルを

クリックしてください。

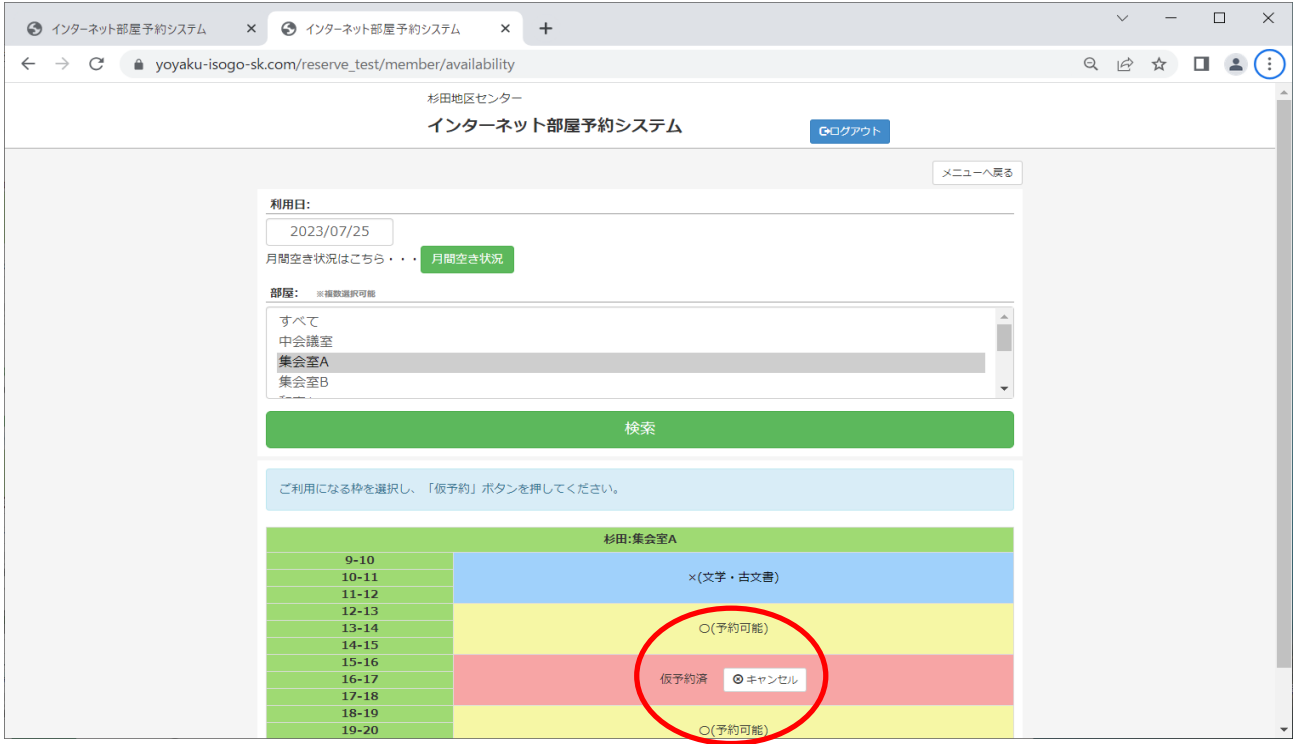

ⅲ)「キャンセルします・・」の画面確認後「はい」をクリックしてください。

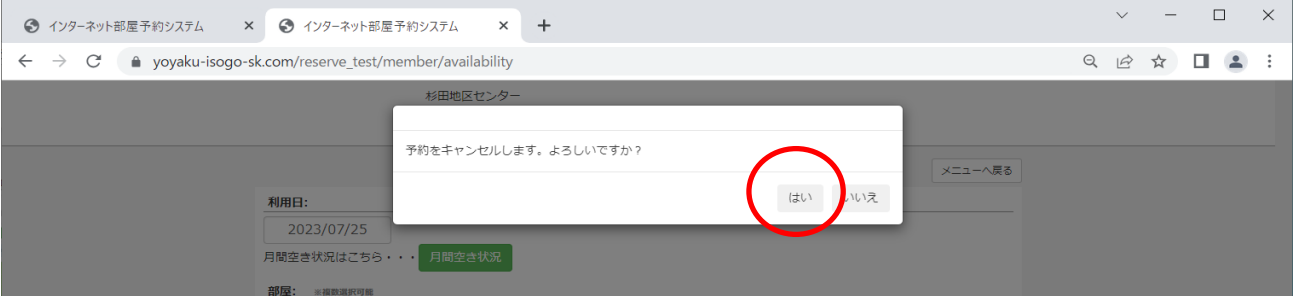

ⅳ)「OK」をクリックしてください。取消完了です。

変更希望日がある場合は、再度予約を行ってください。

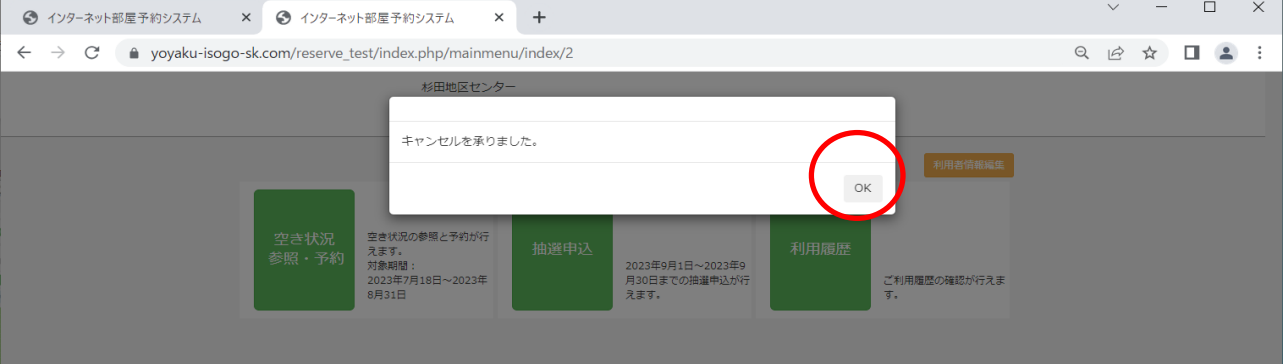

# **抽選申込 b.抽選申込**

### **1.抽選申込のエントリー状況確認**

#### ⅰ)「抽選申込」をクリックしてください。

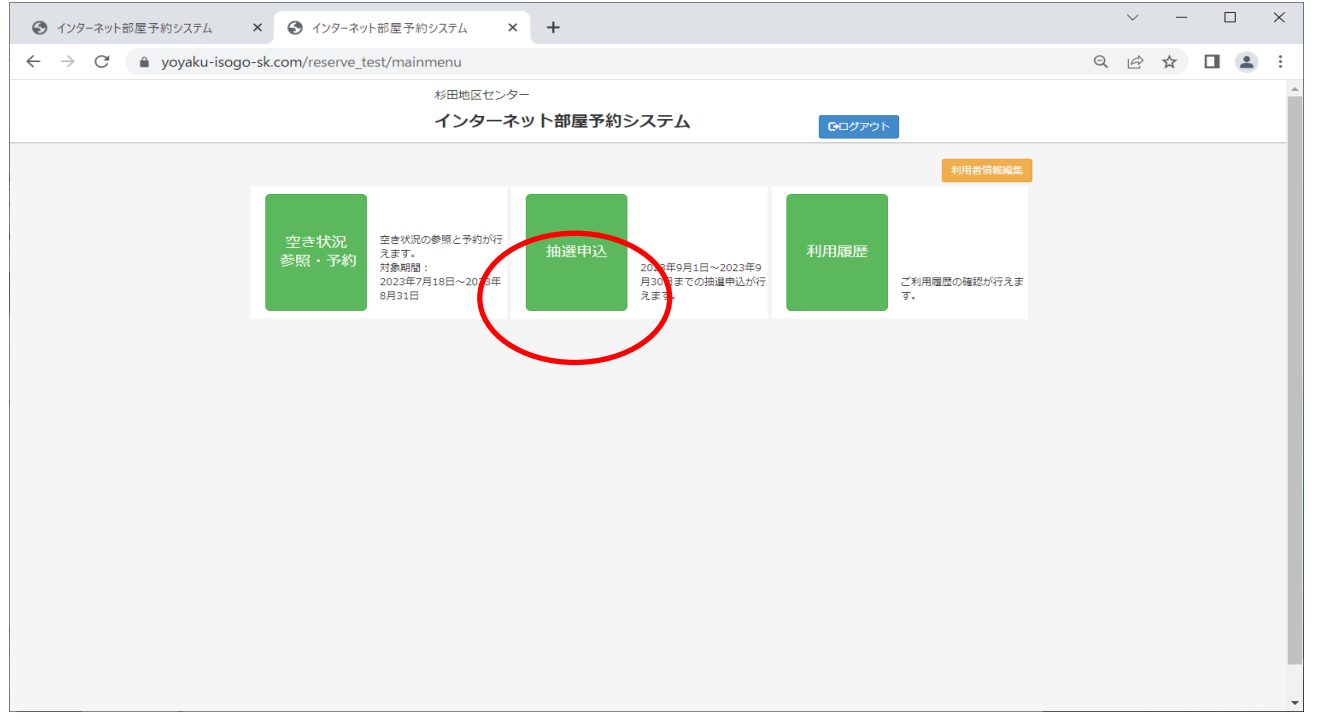

ⅱ)「申込状況参照」から、申込状況を確認してください。

※数字の表示がある所は、検索時点の希望エントリー数です。

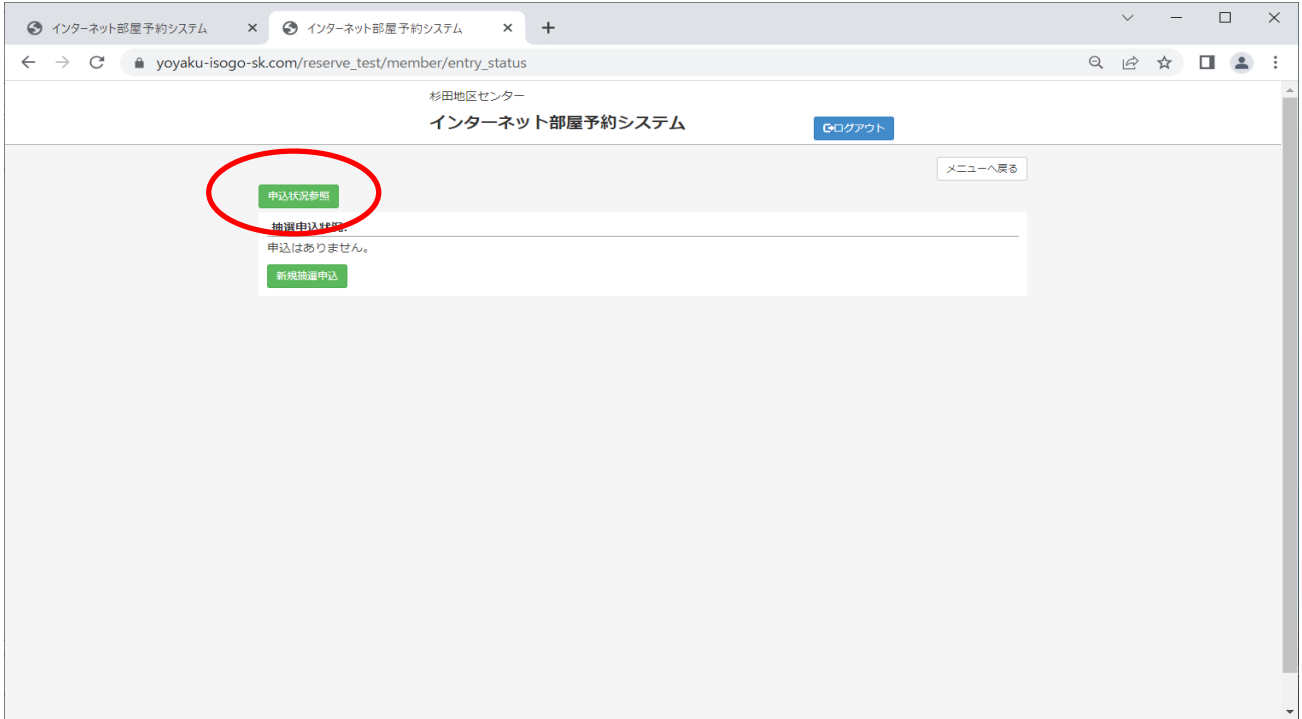

# ここからの予約はできません。「閉じる」を押し、「新規抽選申込」 から、予約を行ってください。

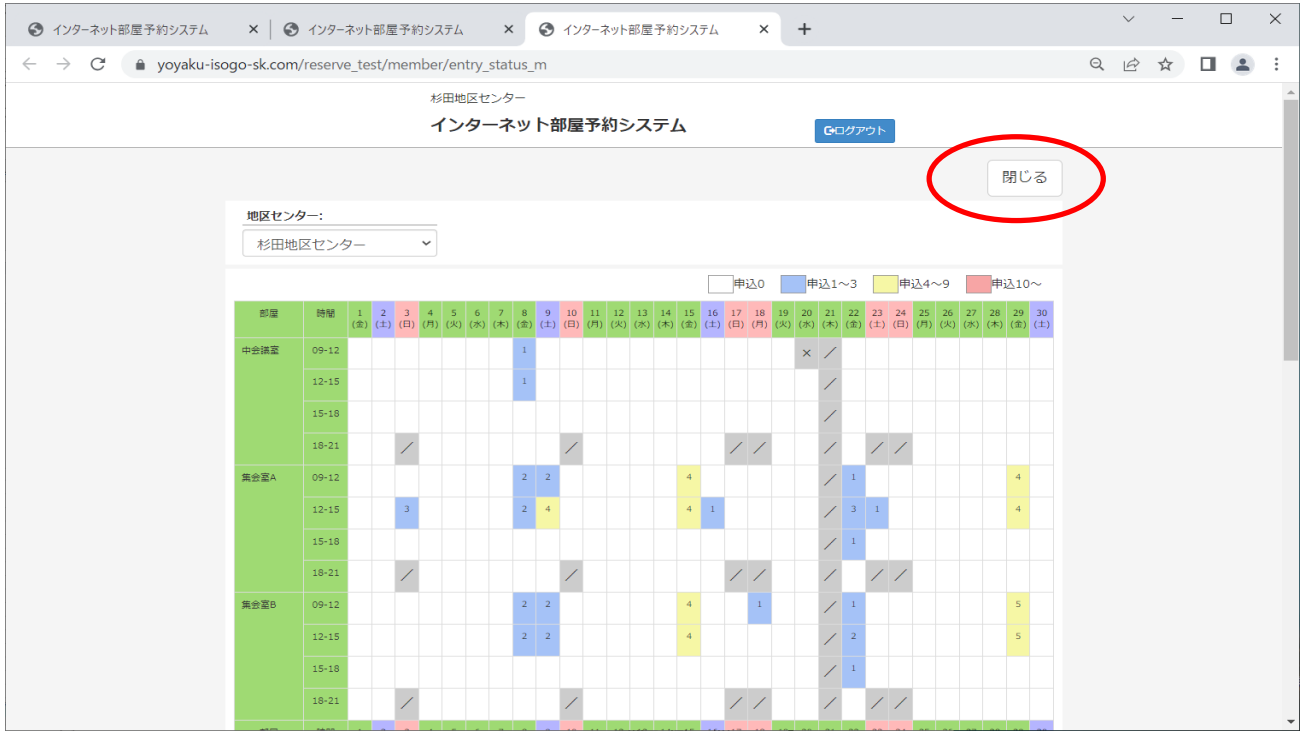

### **2.抽選申込方法**

### i) 「新規抽選申込」をクリックしてください。

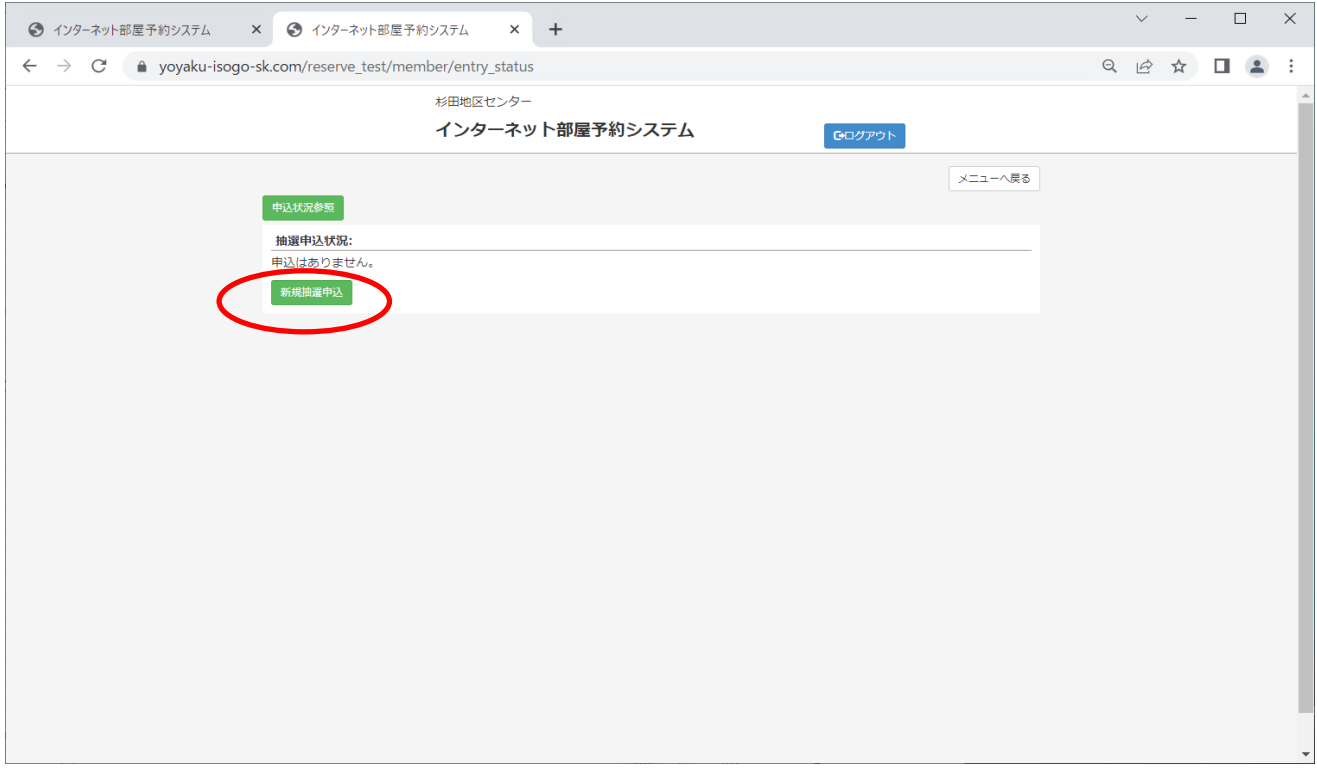

## ⅱ)希望の優先順位にて登録して「申込」をクリックしてください。

#### ※抽選申込は最大4つまで登録できますが、同じ時間帯・同じ場所は登録できません。

※当選最大数は、レクホールは2つ、その他の部屋は4つです。

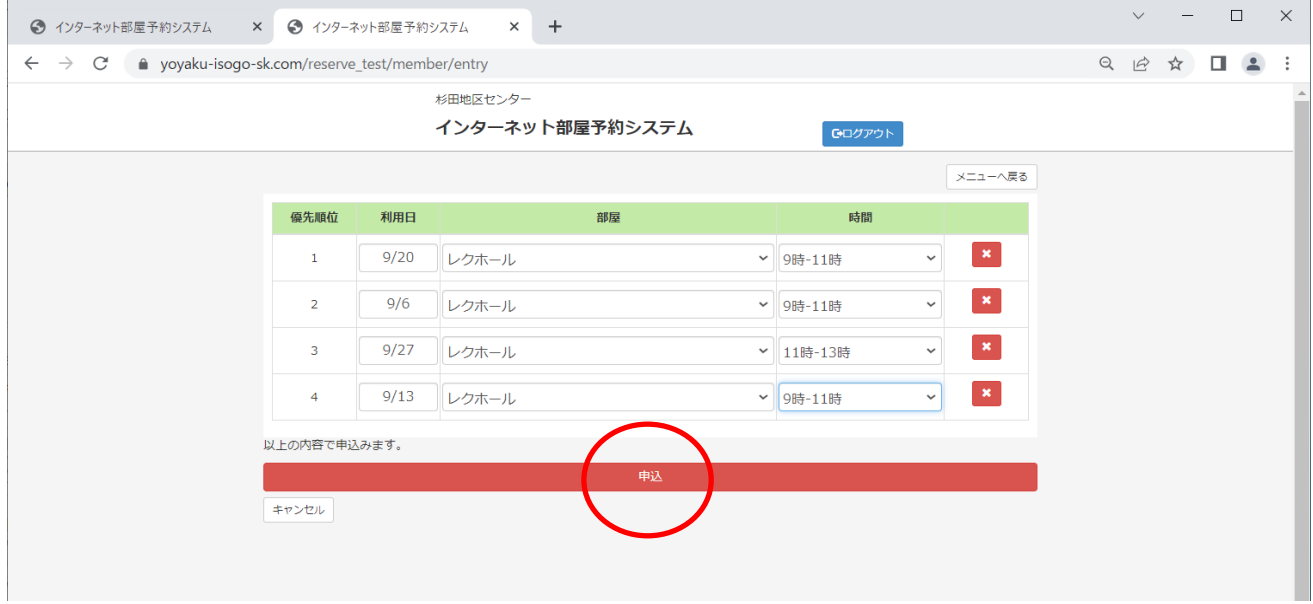

# iii) 内容を確認して「はい」をクリックしてください。

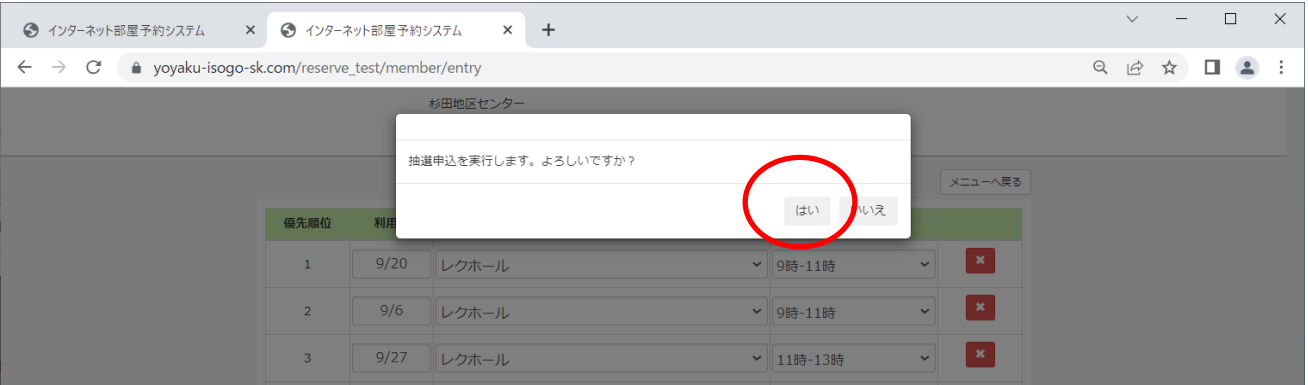

## ⅳ)抽選申込完了です。

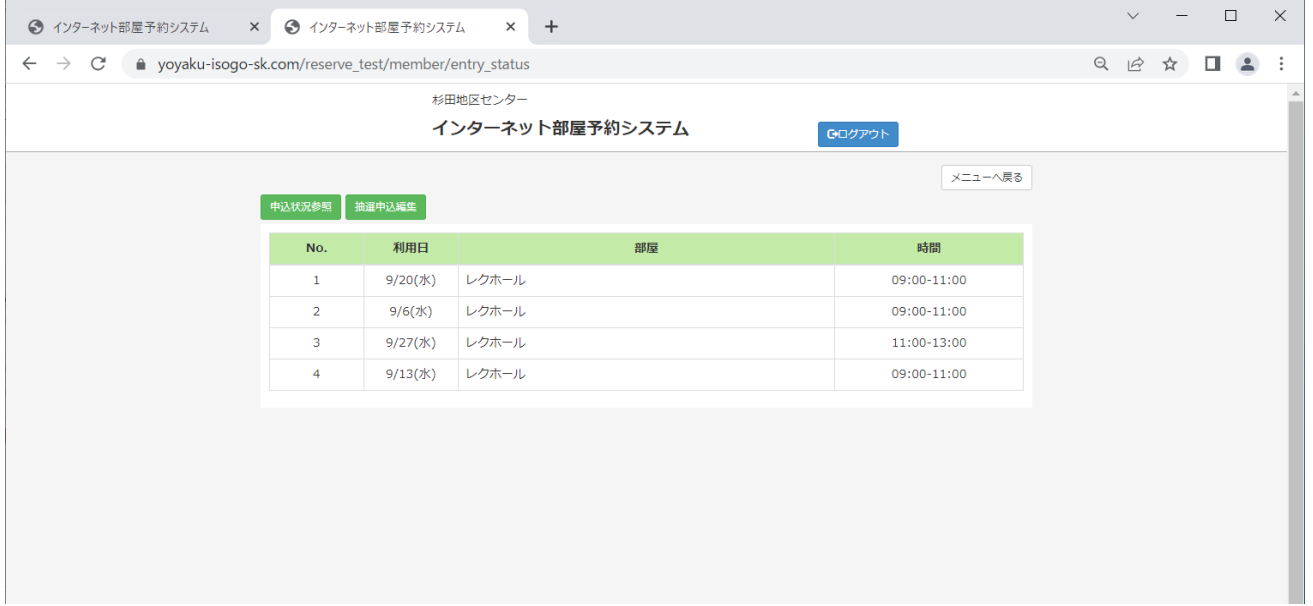

### **3.抽選申込の変更・取消**

### ⅰ)抽選申込の変更・・・「抽選申込編集」から行ってください。

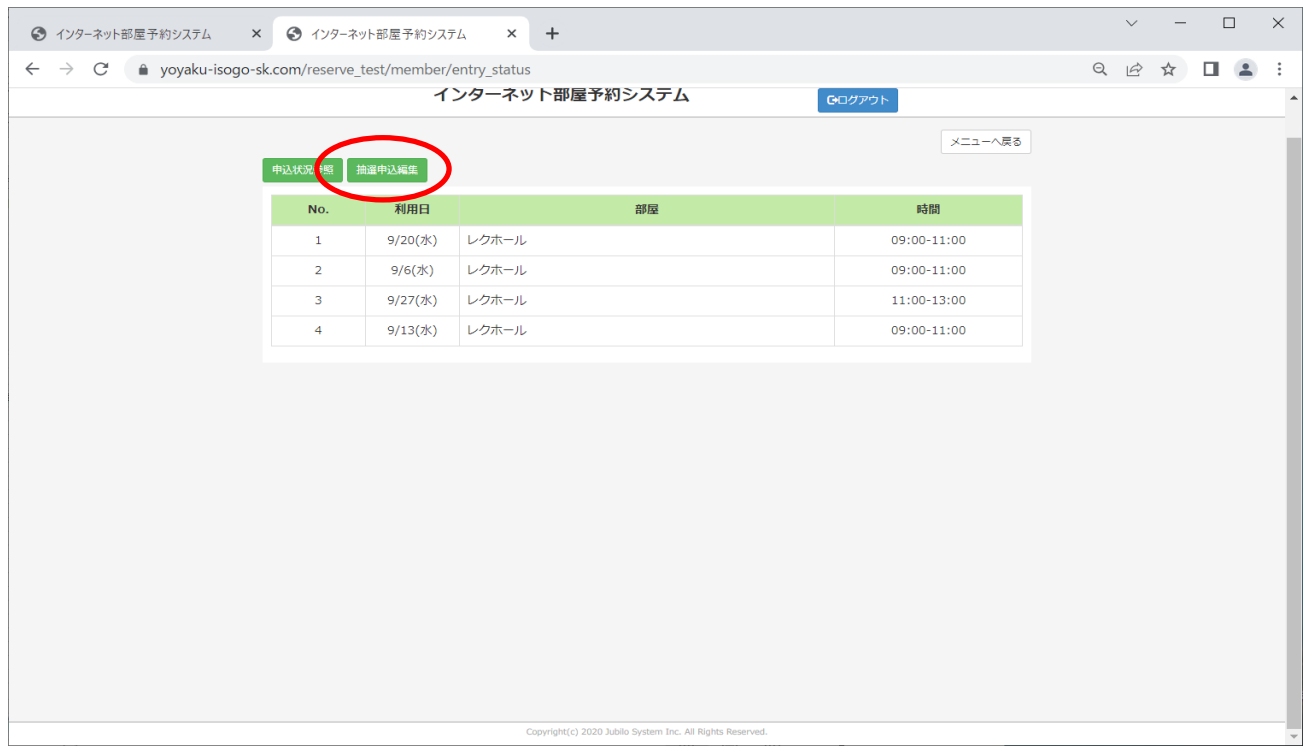

#### 抽選申込の変更

## 変更したい条件に修正し、「申込」をクリックしてください (例)9月6日の利用時間の変更(9:00~11:00⇒11:00~13:00)

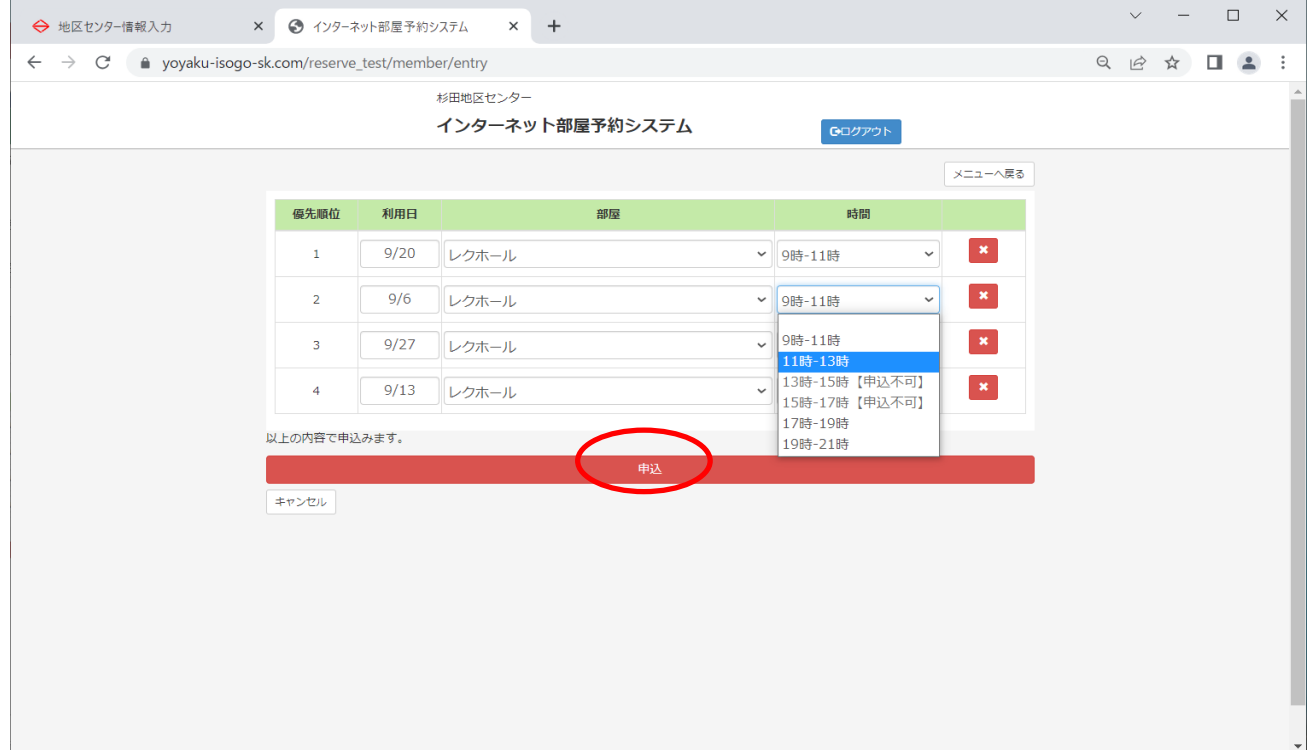

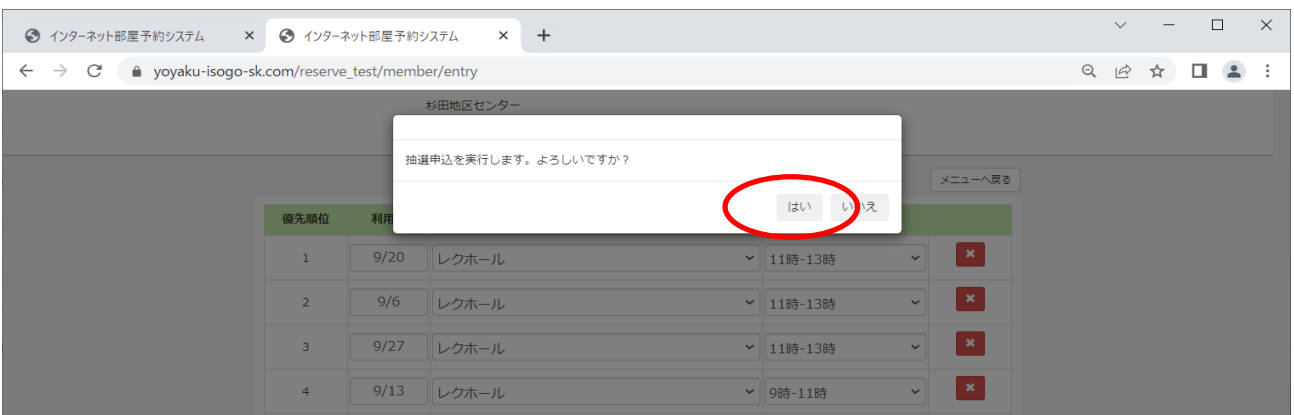

## 抽選申込の変更完了です。

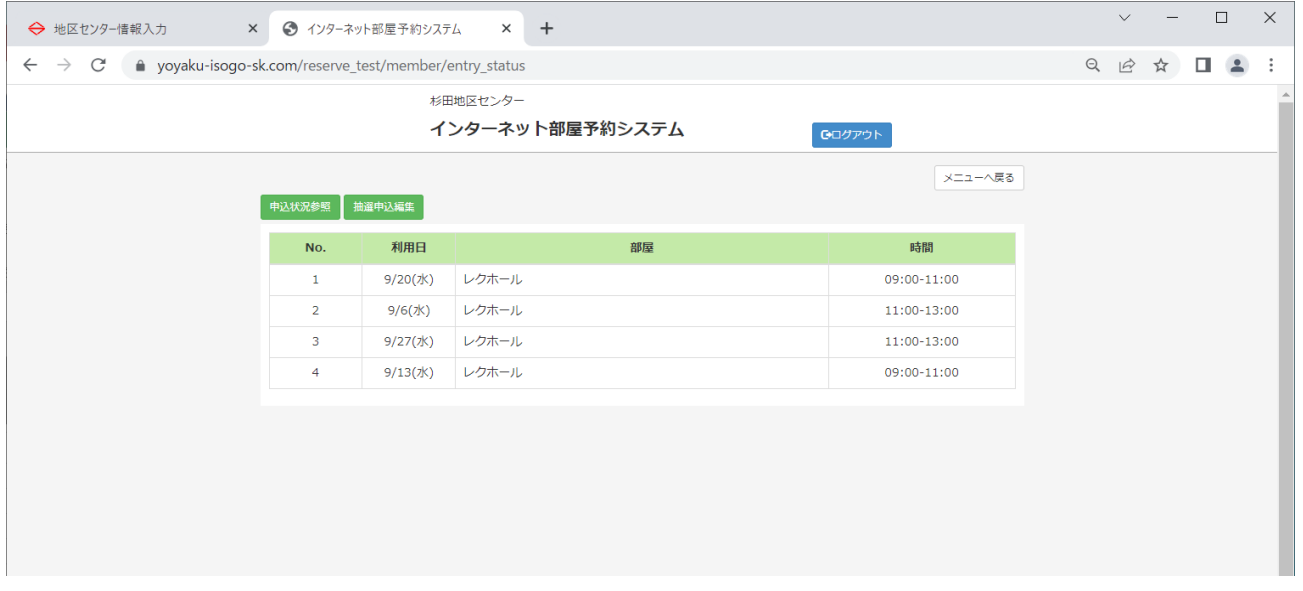

## ⅱ)抽選申込の取消

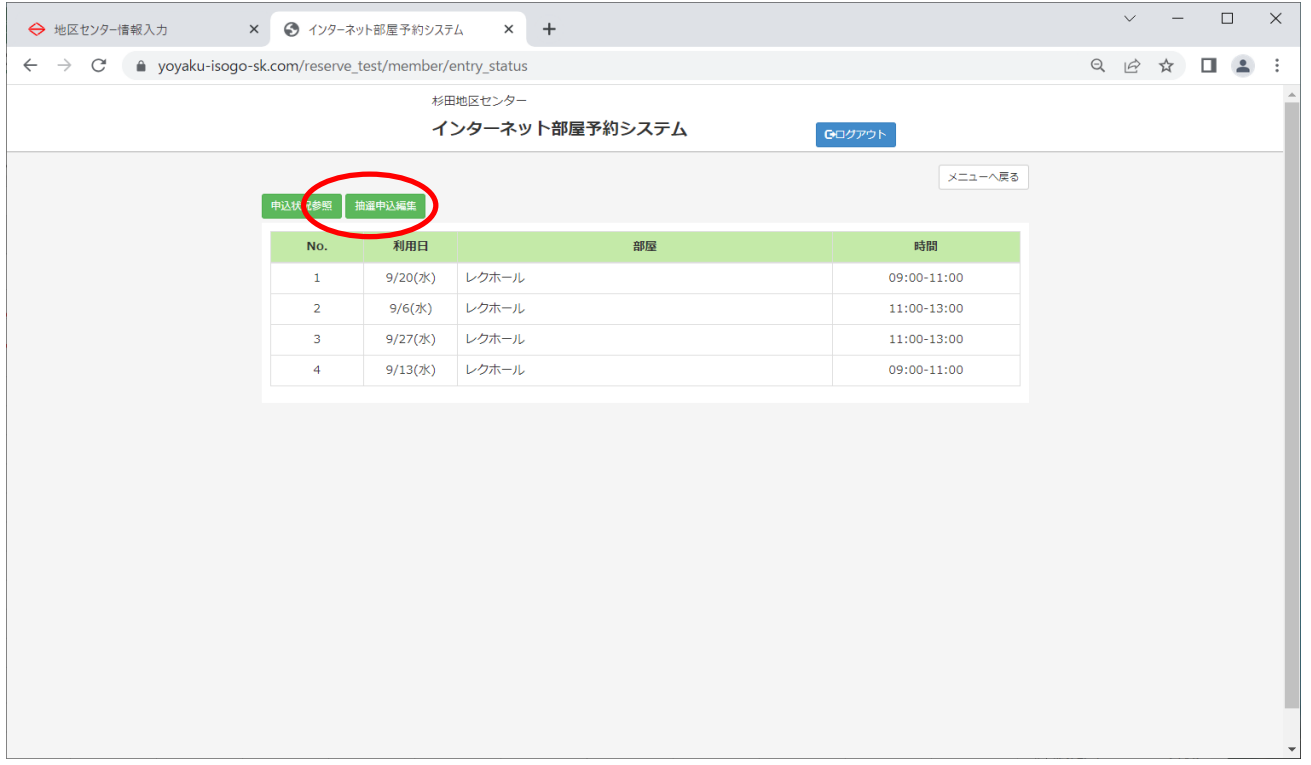

### 取消ししたい予約の「×」をクリックし削除

(例)9月27日の予約の取消し

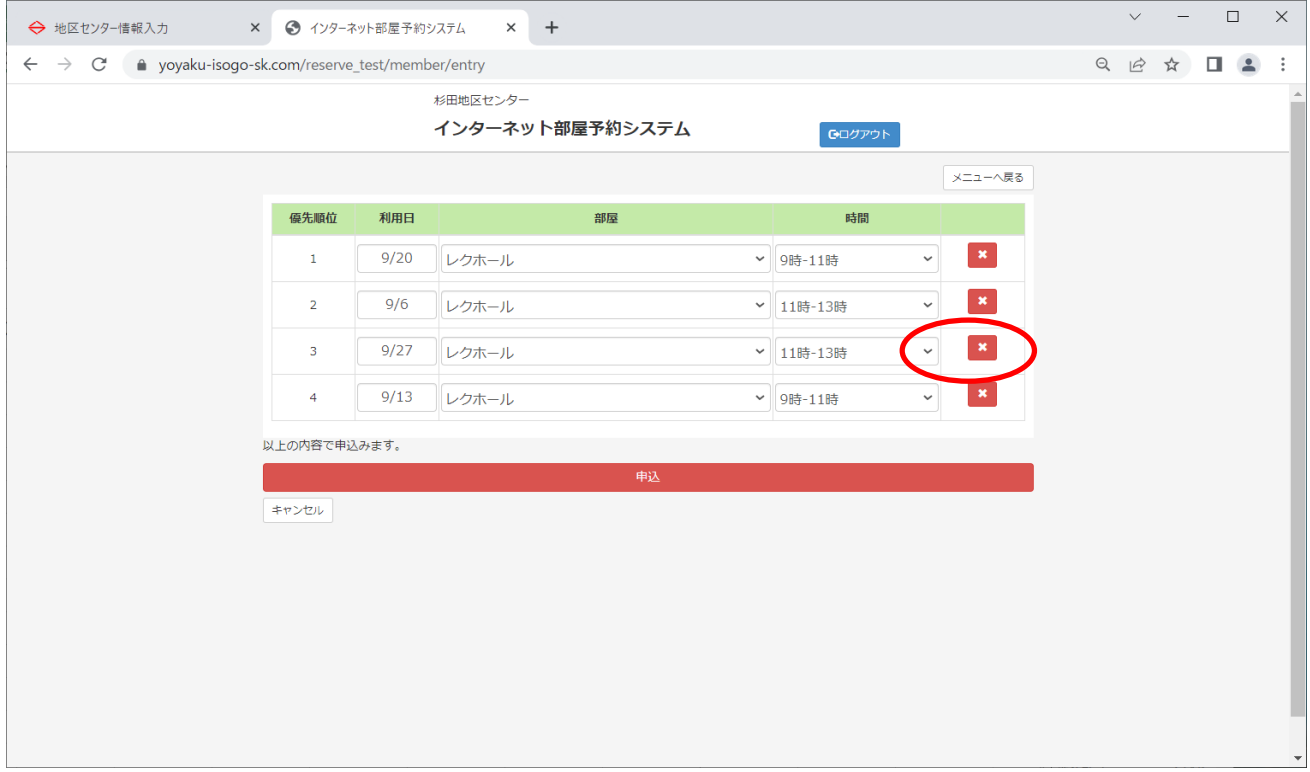

### 対象の予約が削除されましたので、「申込」で確定してください

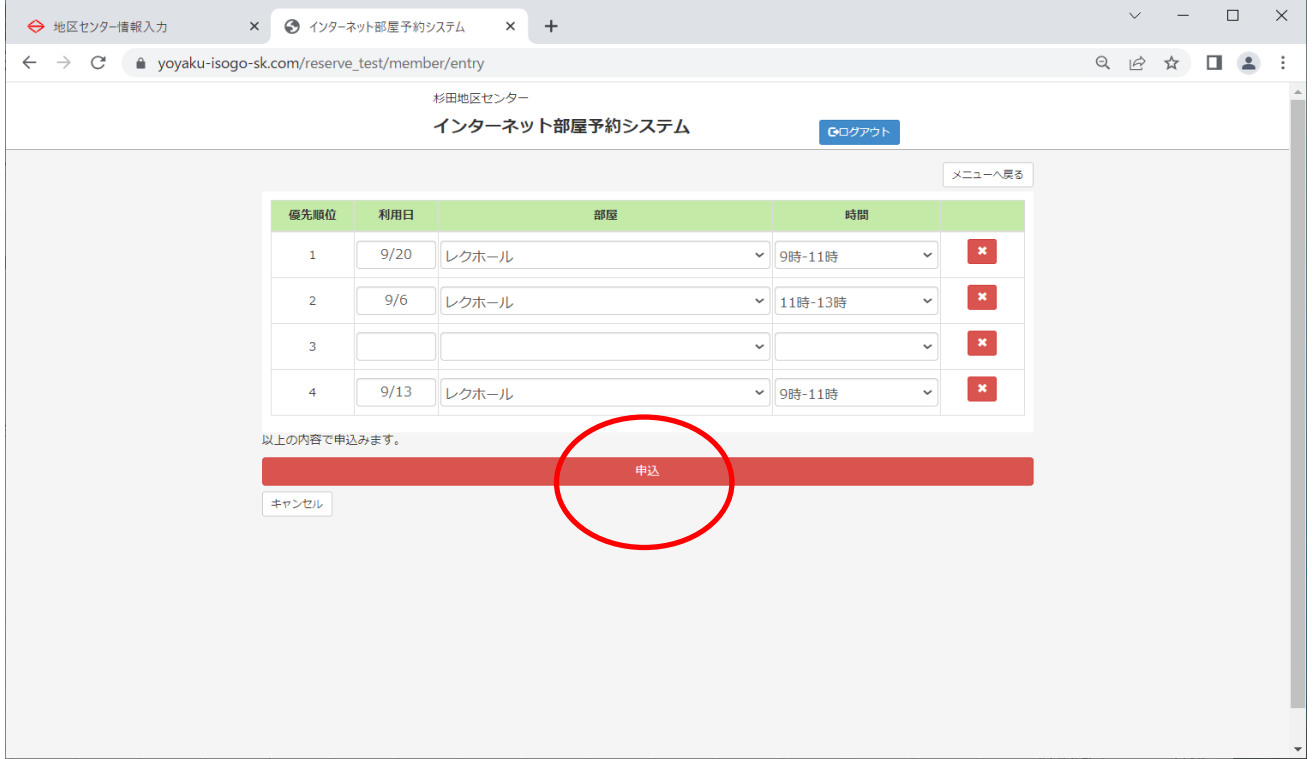

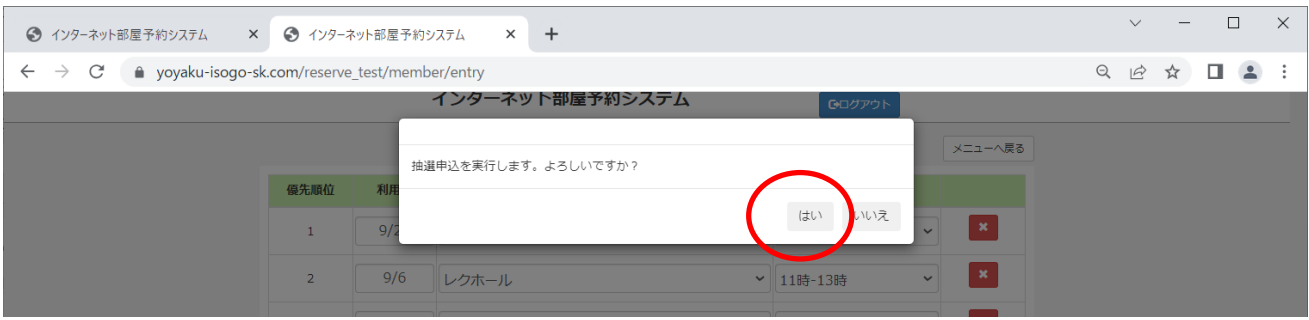

### 抽選申込の取消し完了です。(9月27日の申込が削除されました)

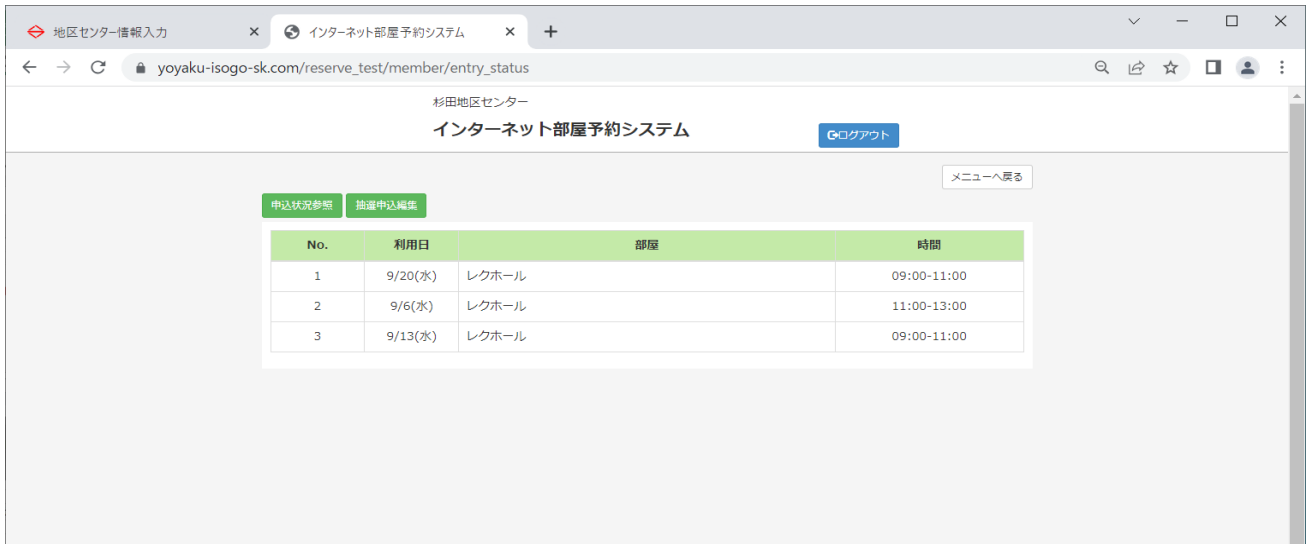

※取消しにより、1つの予約を追加できますので「抽選申込編集」から、 優先順位を考慮の上追加登録を行ってください。

行の挿入はできませんので、順番を変更される場合は再入力を

してください。

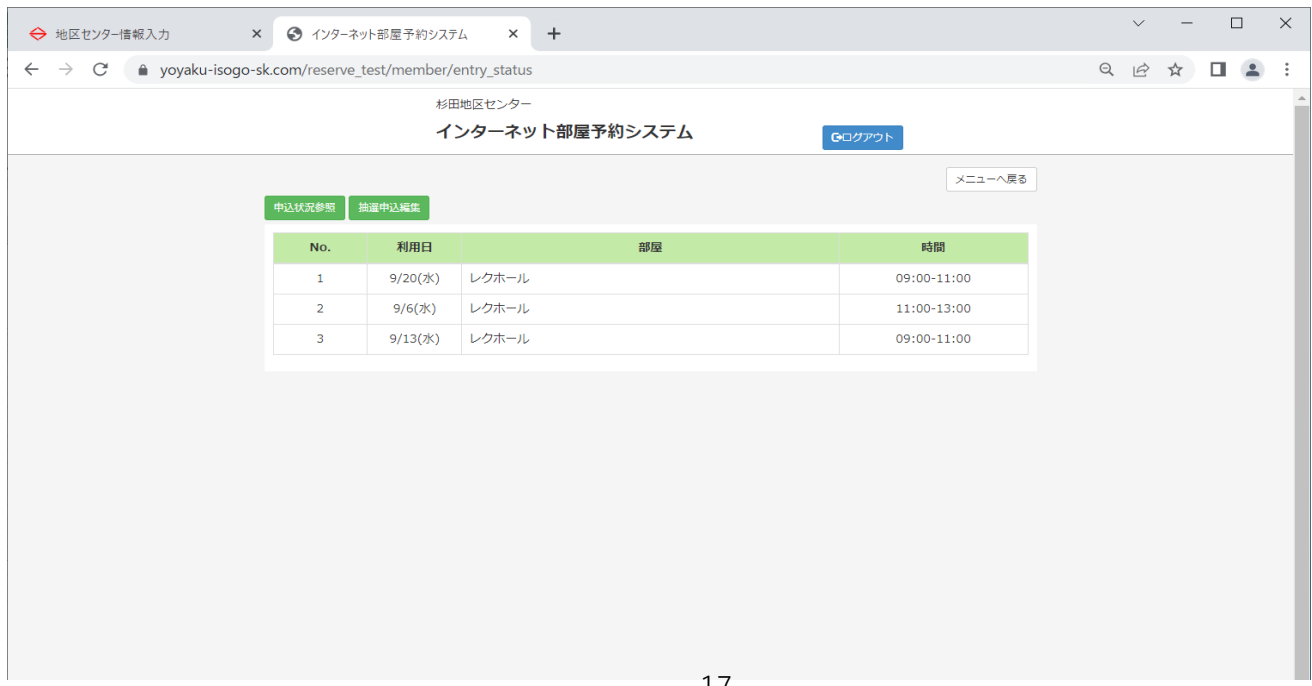